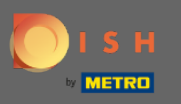

### Make sure you are logged into your DISH Reservation account. Then go over to settings.  $\bigcirc$

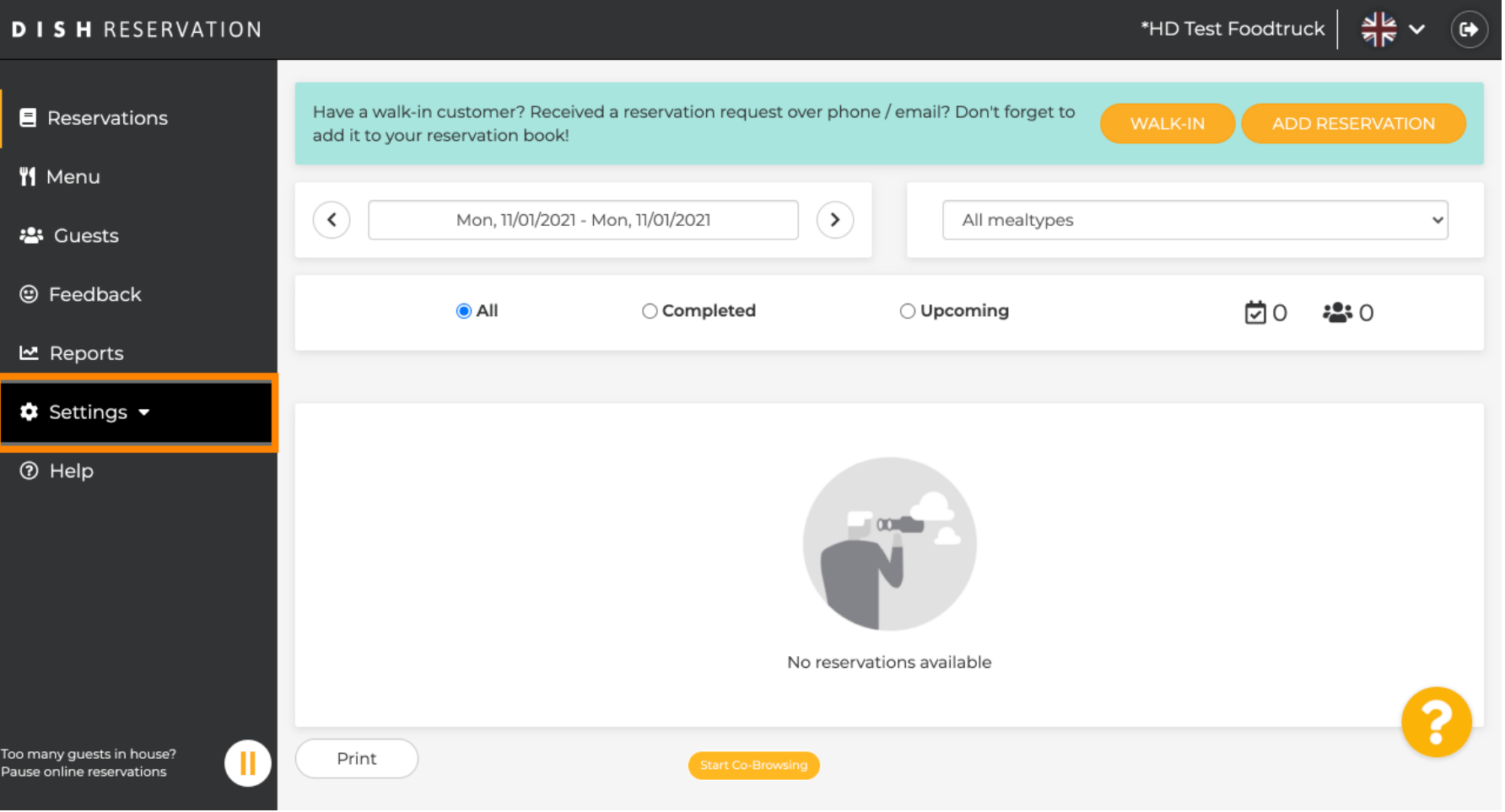

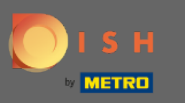

And select hours.  $\boldsymbol{0}$ 

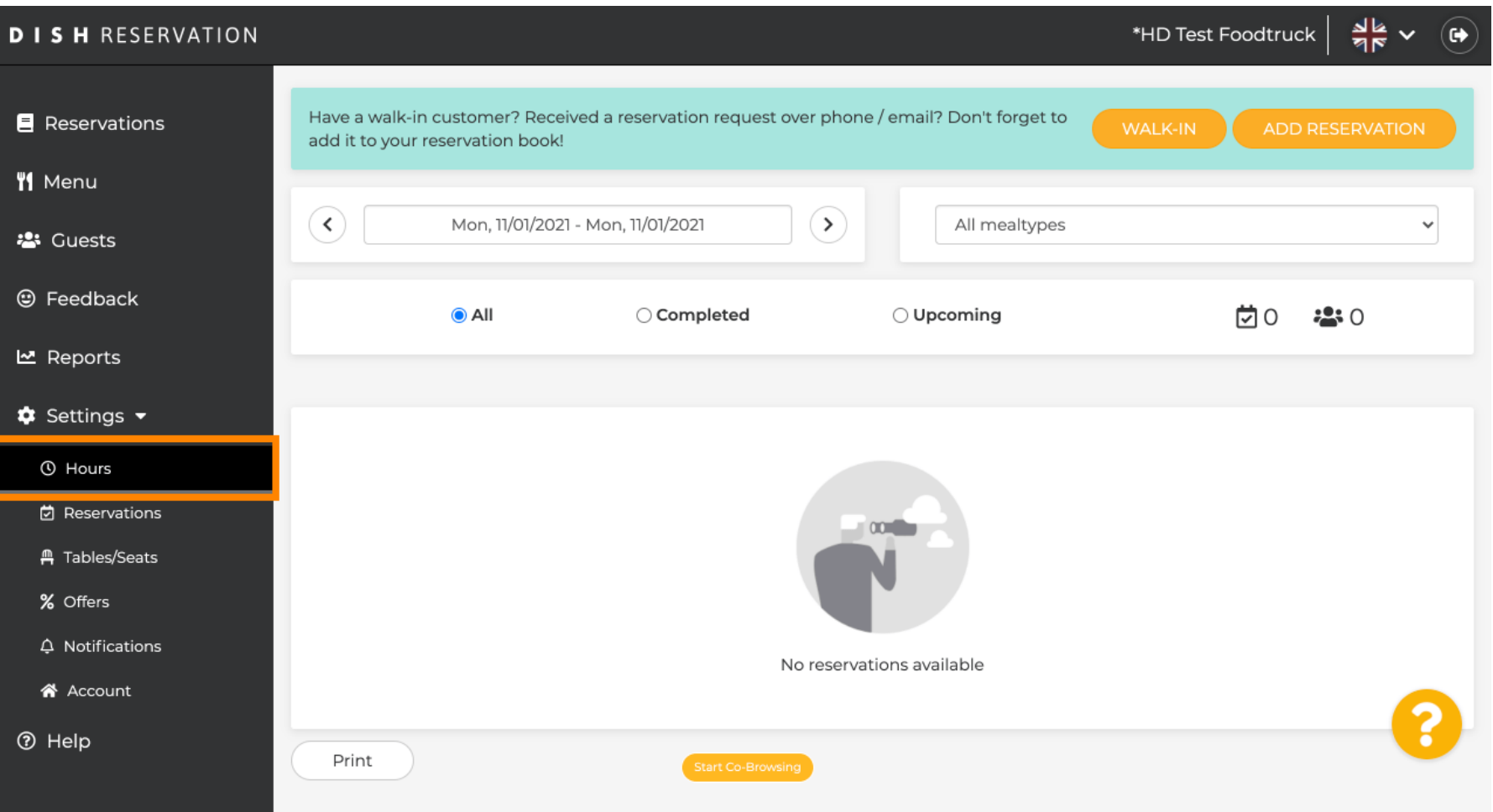

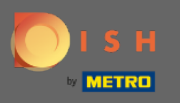

You are now in the settings for your reservation hours and meal periods. Scroll down to have an  $\circledast$ overview of your meal periods.

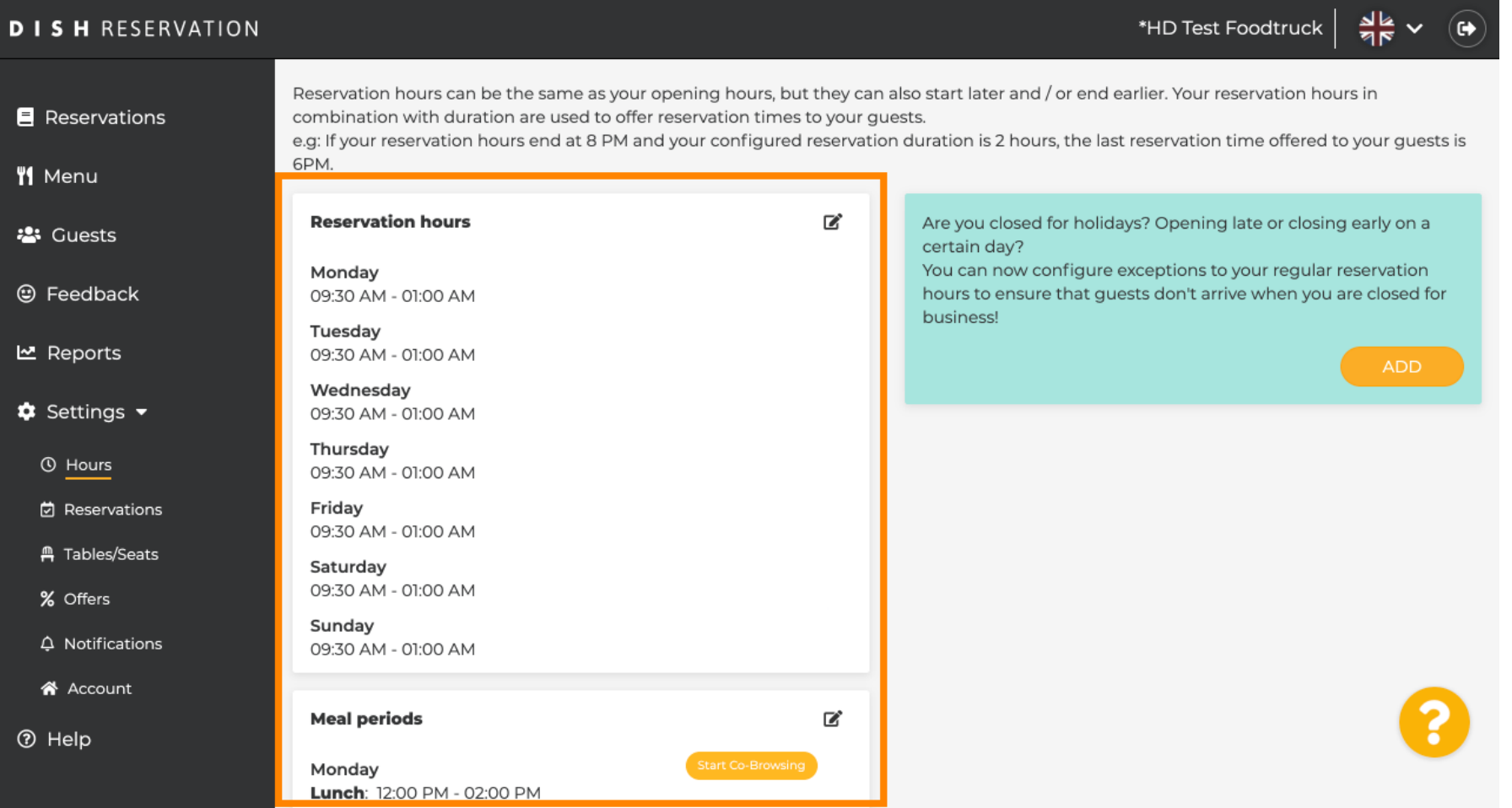

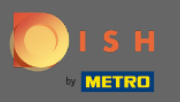

Under meal periods you see on which days and time periods you set up your meal periods.  $\bigcirc$ 

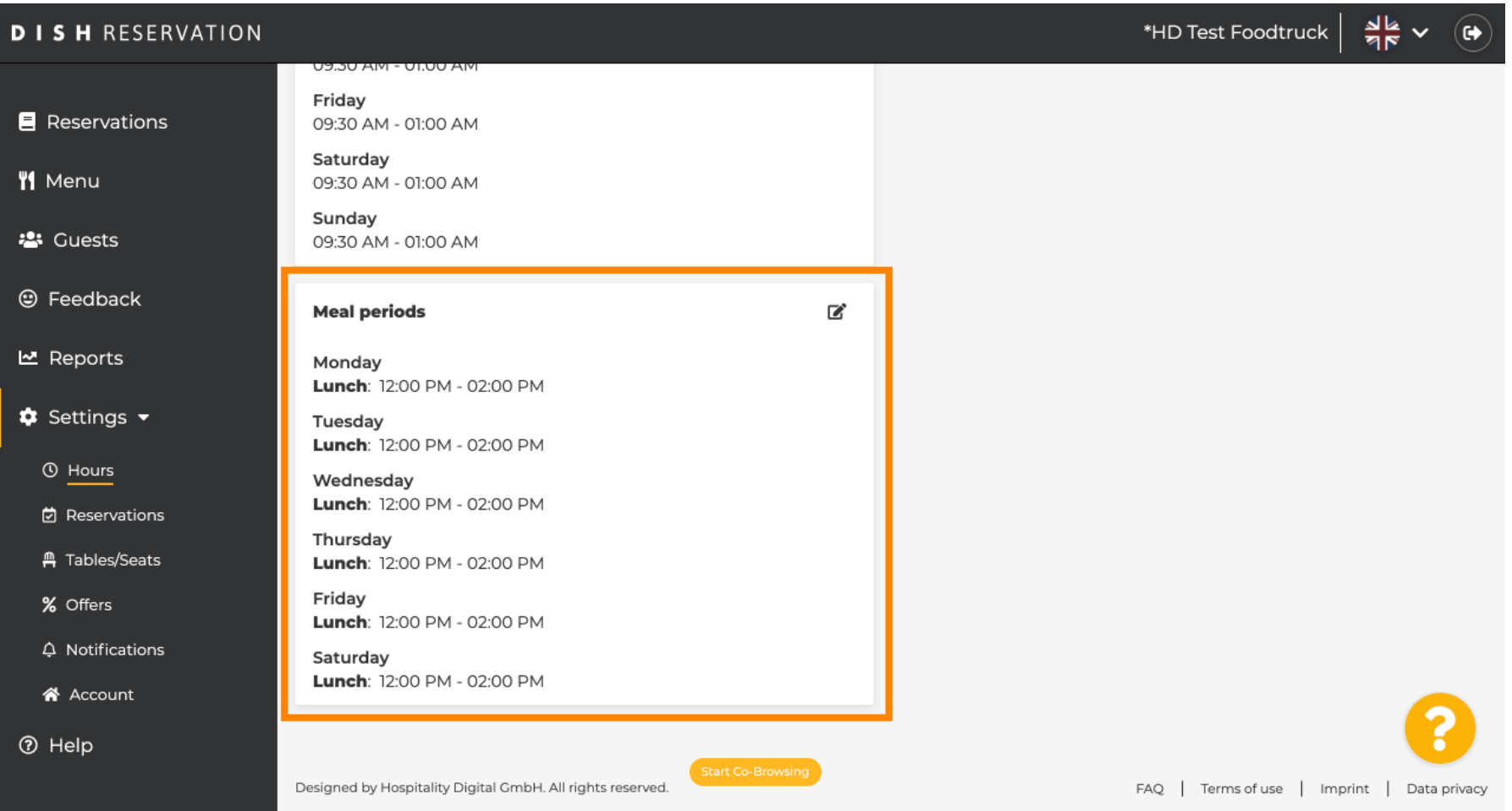

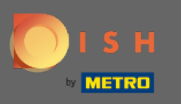

To adjust your meal periods or add new ones click on the pencil icon.  $\boldsymbol{\Theta}$ 

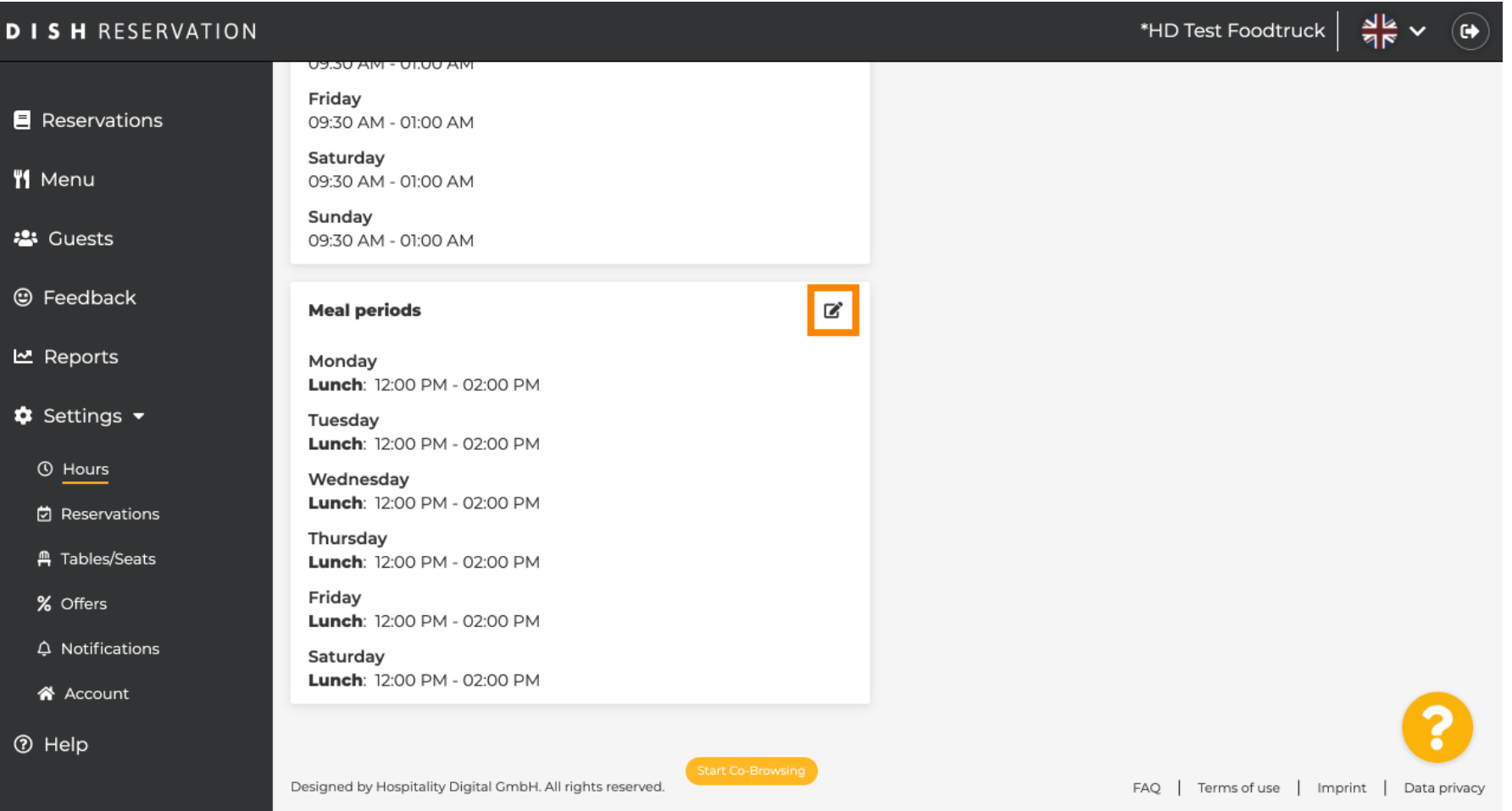

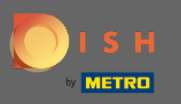

### You are now able to adjust existing meal periods.  $\odot$

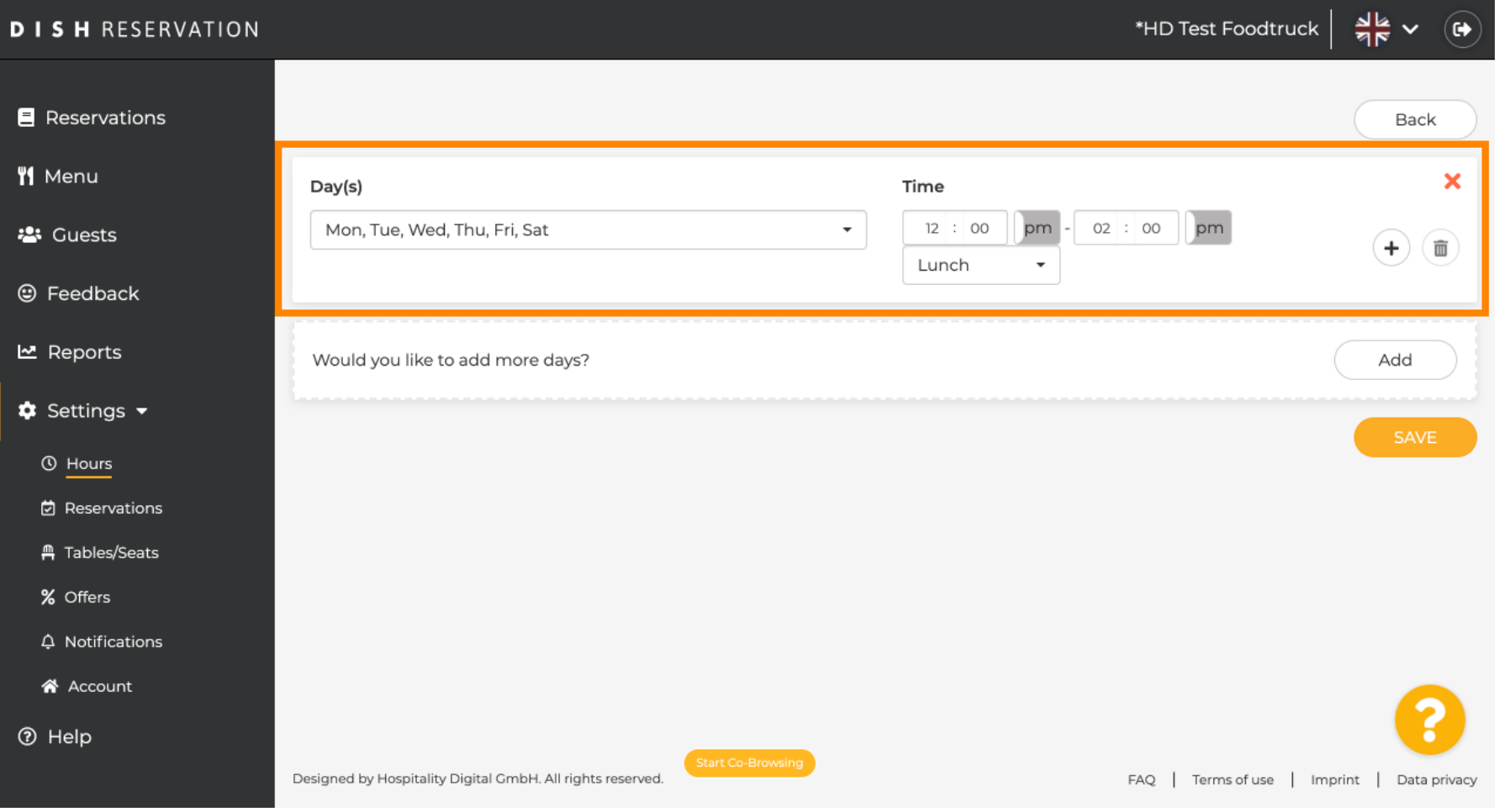

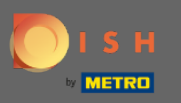

# To add a new meal period click on add.  $\boldsymbol{0}$

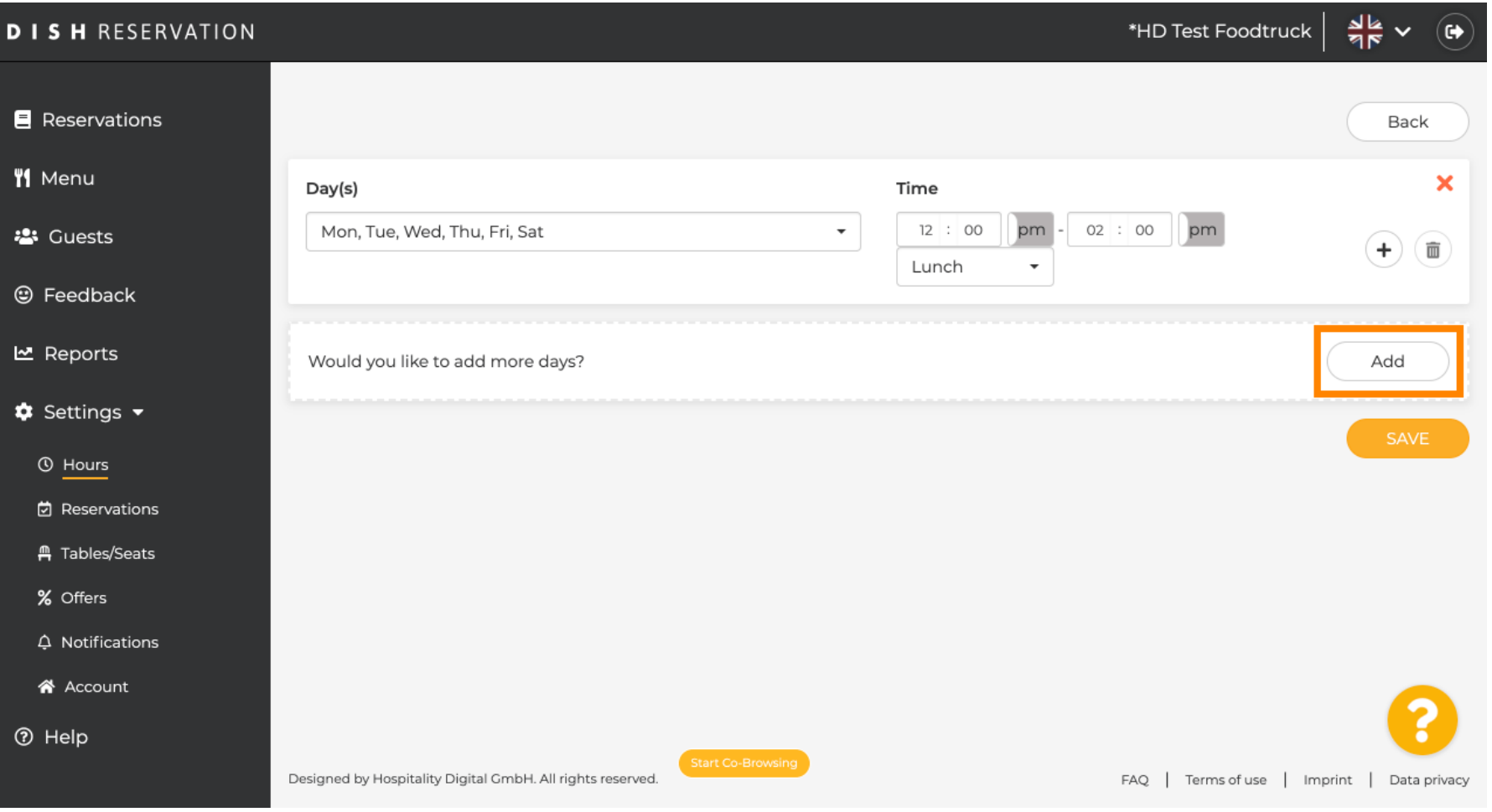

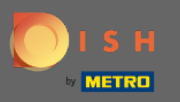

# Now enter the corresponding day(s), the time and select a service.  $\boldsymbol{0}$

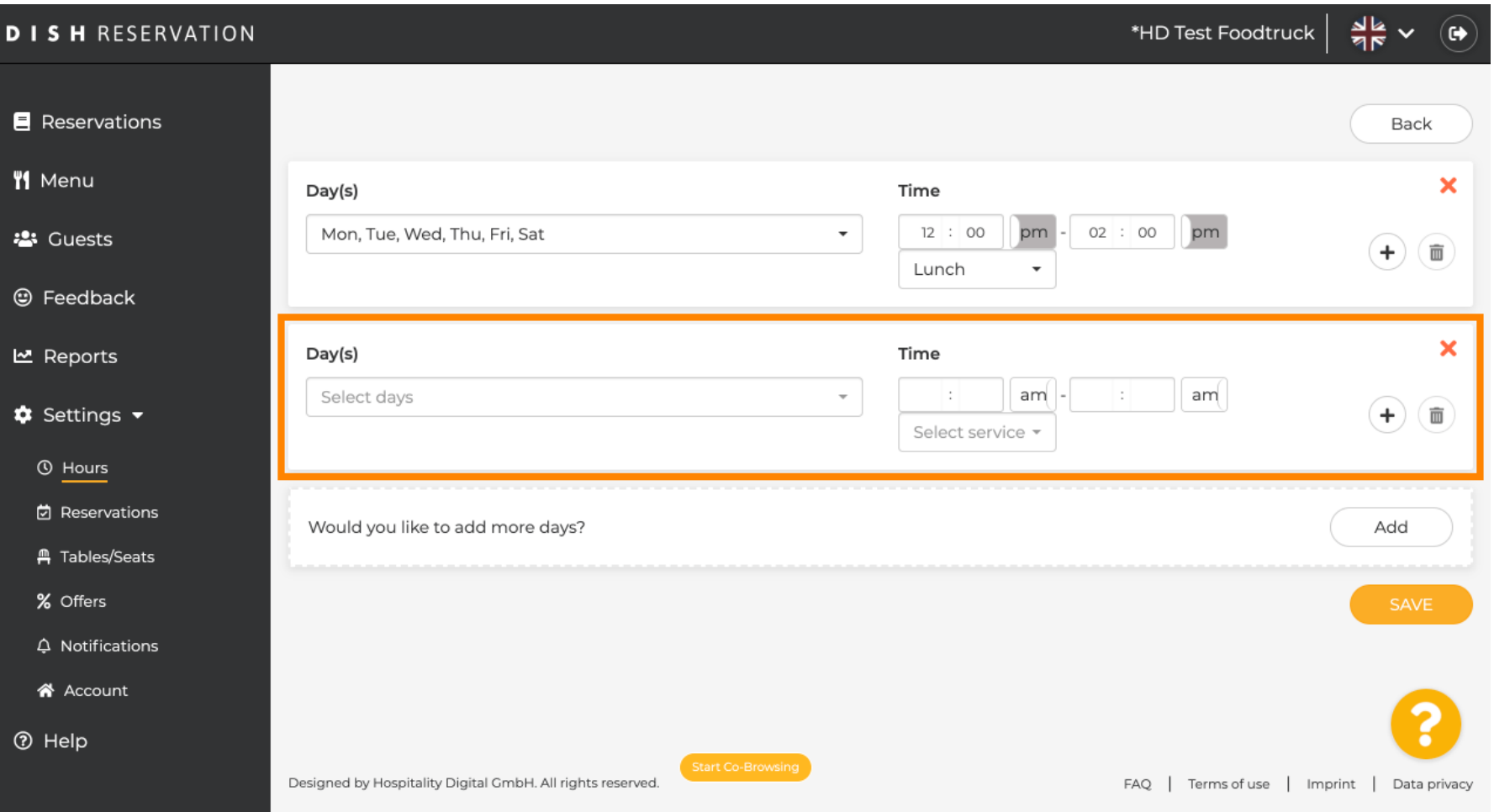

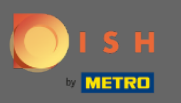

### The selectable services are breakfast, brunch, lunch and dinner.  $\odot$

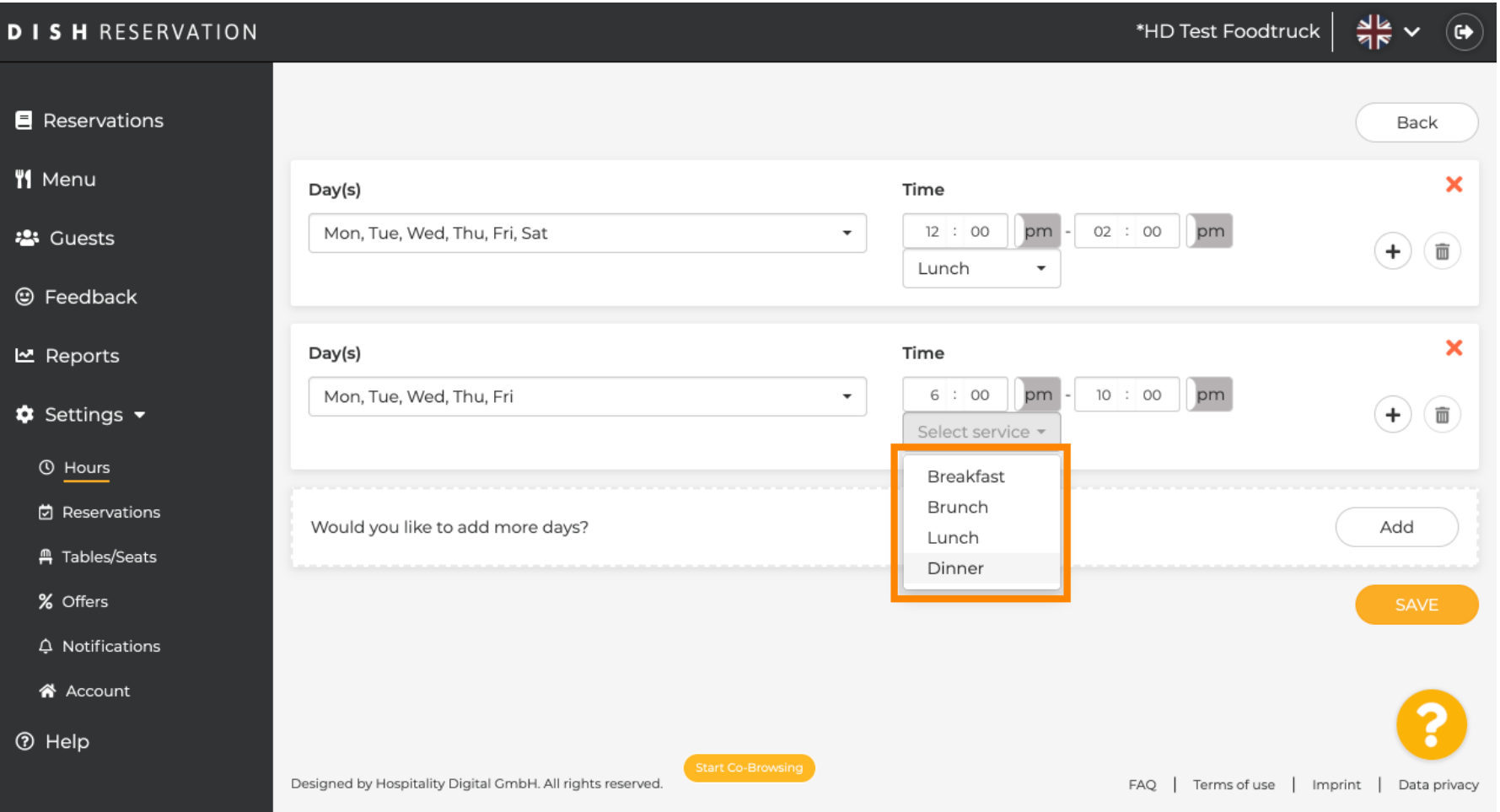

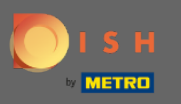

## By clicking on the plus icon you add another service for the same selection of days.  $\boldsymbol{\Theta}$

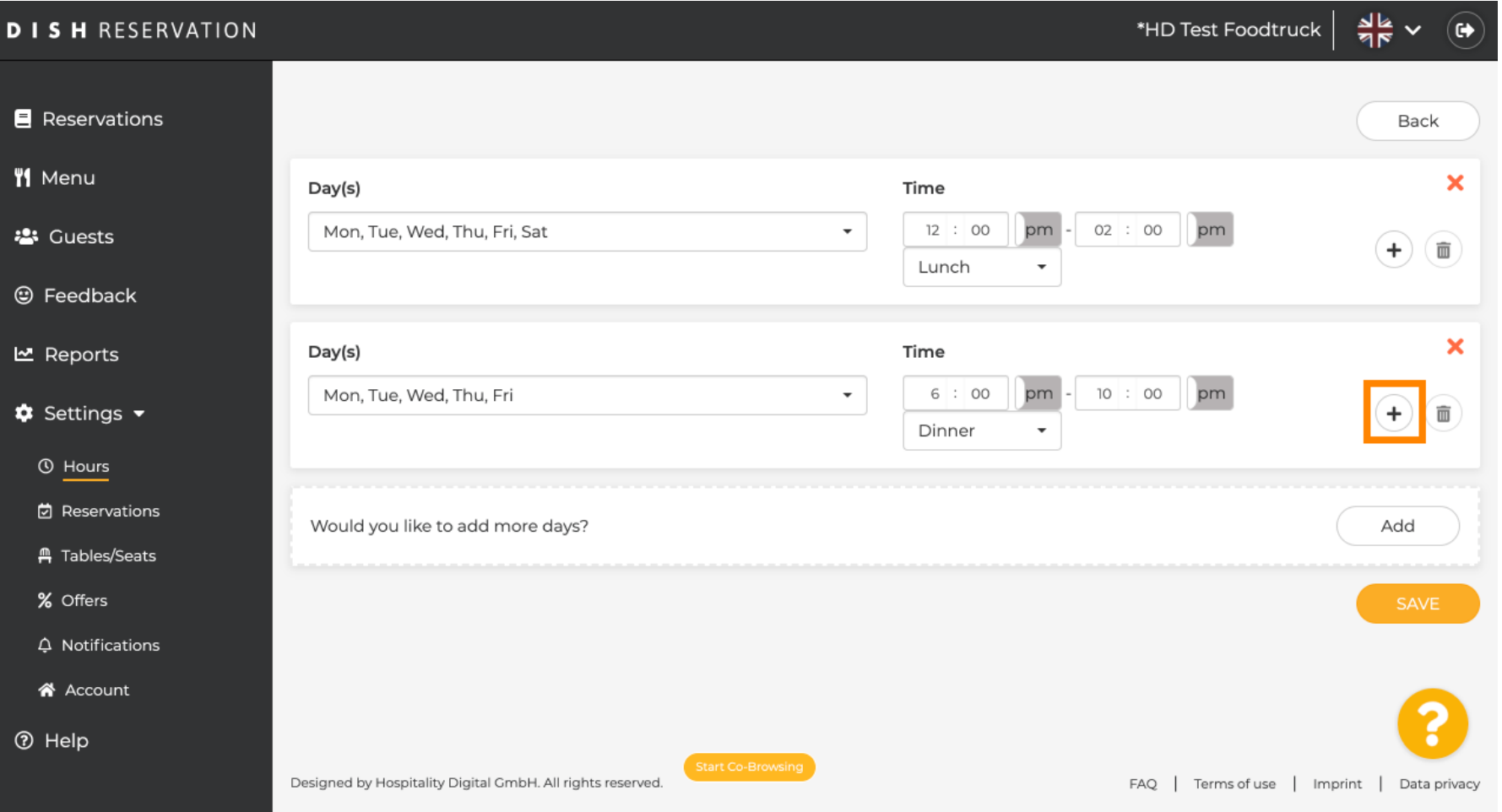

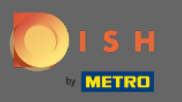

# Simply enter the time and select the service you would like to add.  $\boldsymbol{0}$

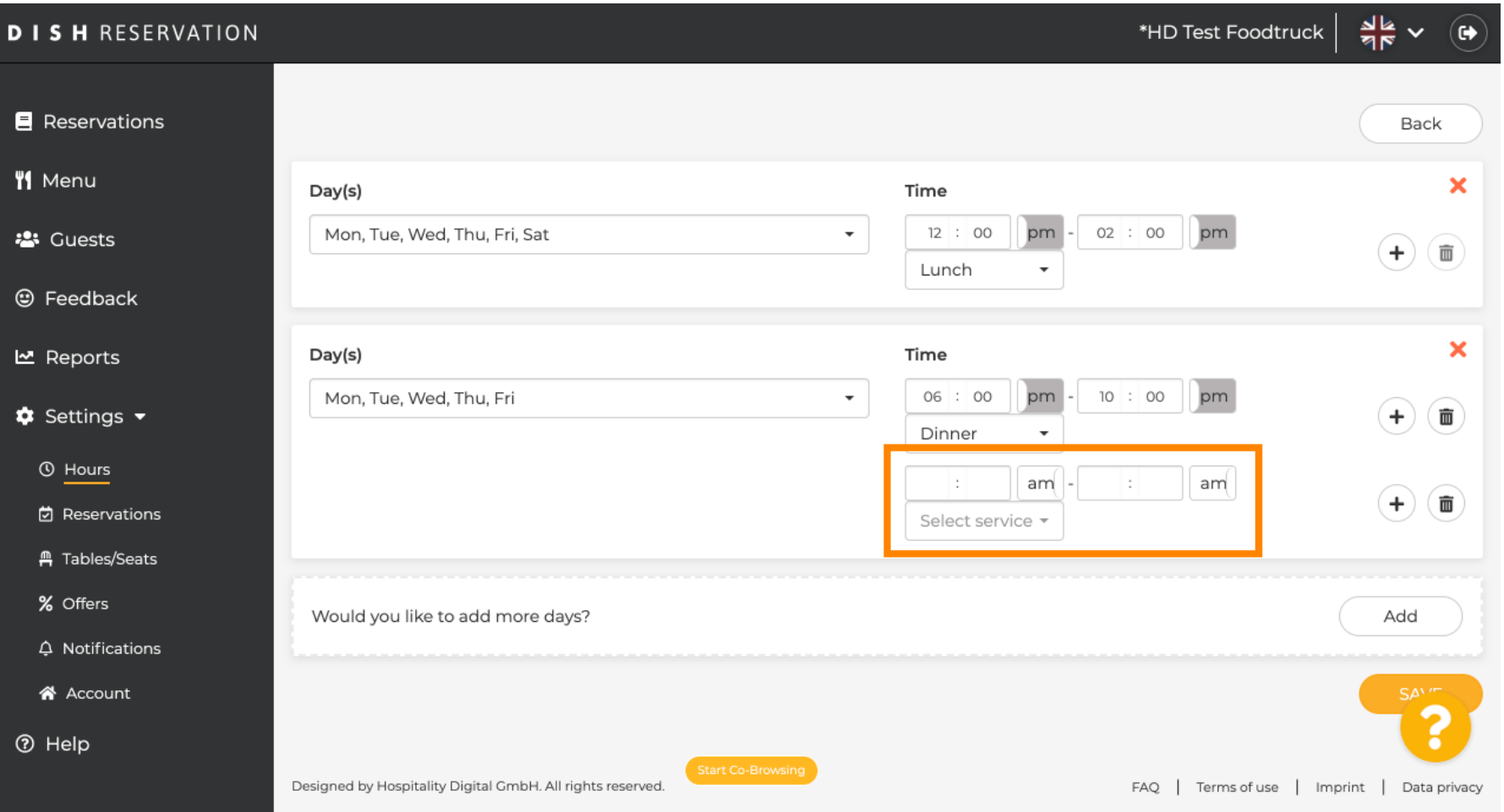

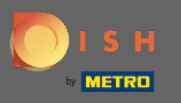

## Once you set up everything click on save to apply the changes.  $\bigcirc$

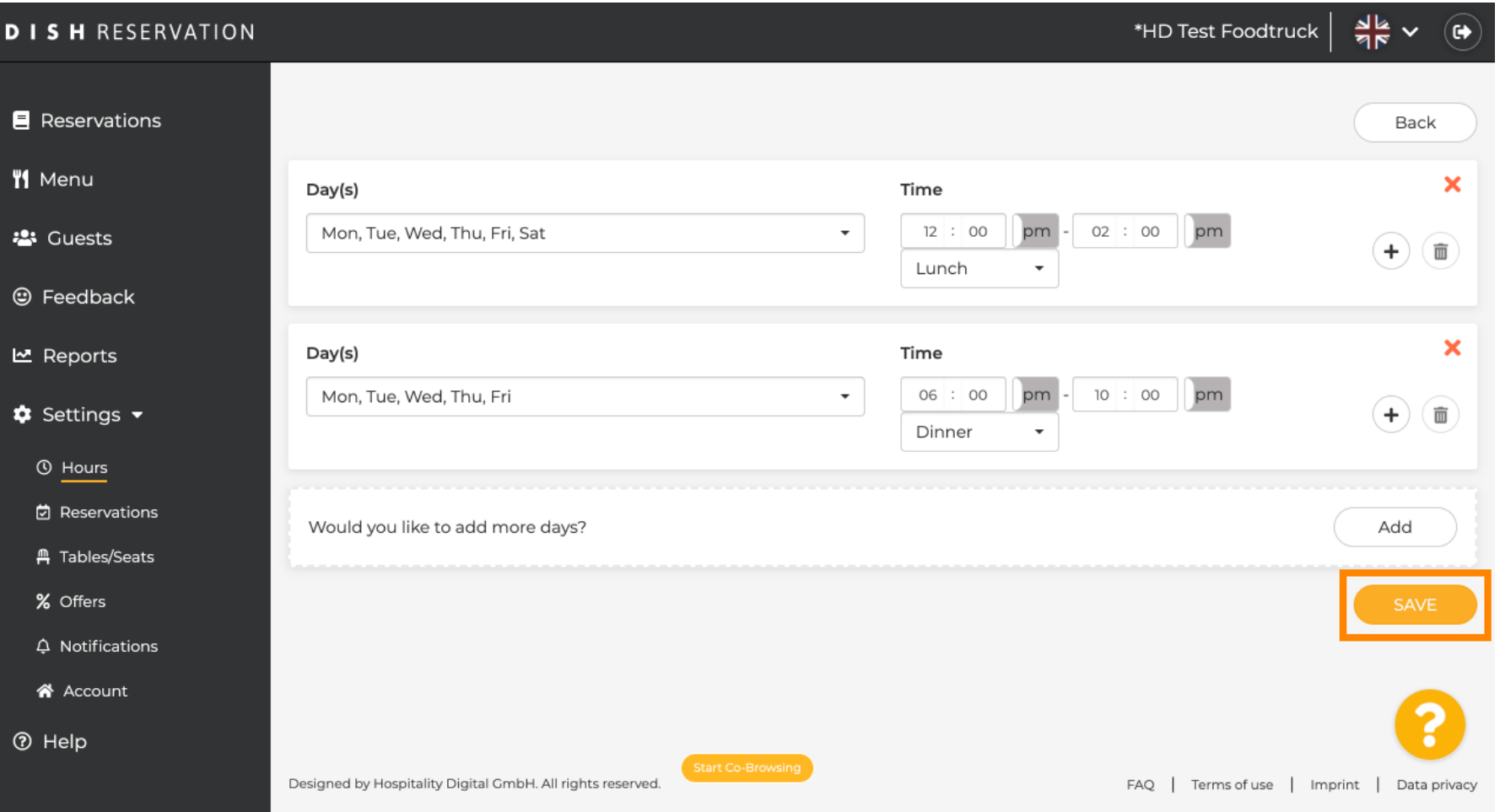

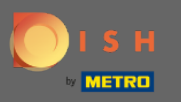

The green bar at the bottom indicates a successful saving process.  $\bigcirc$ 

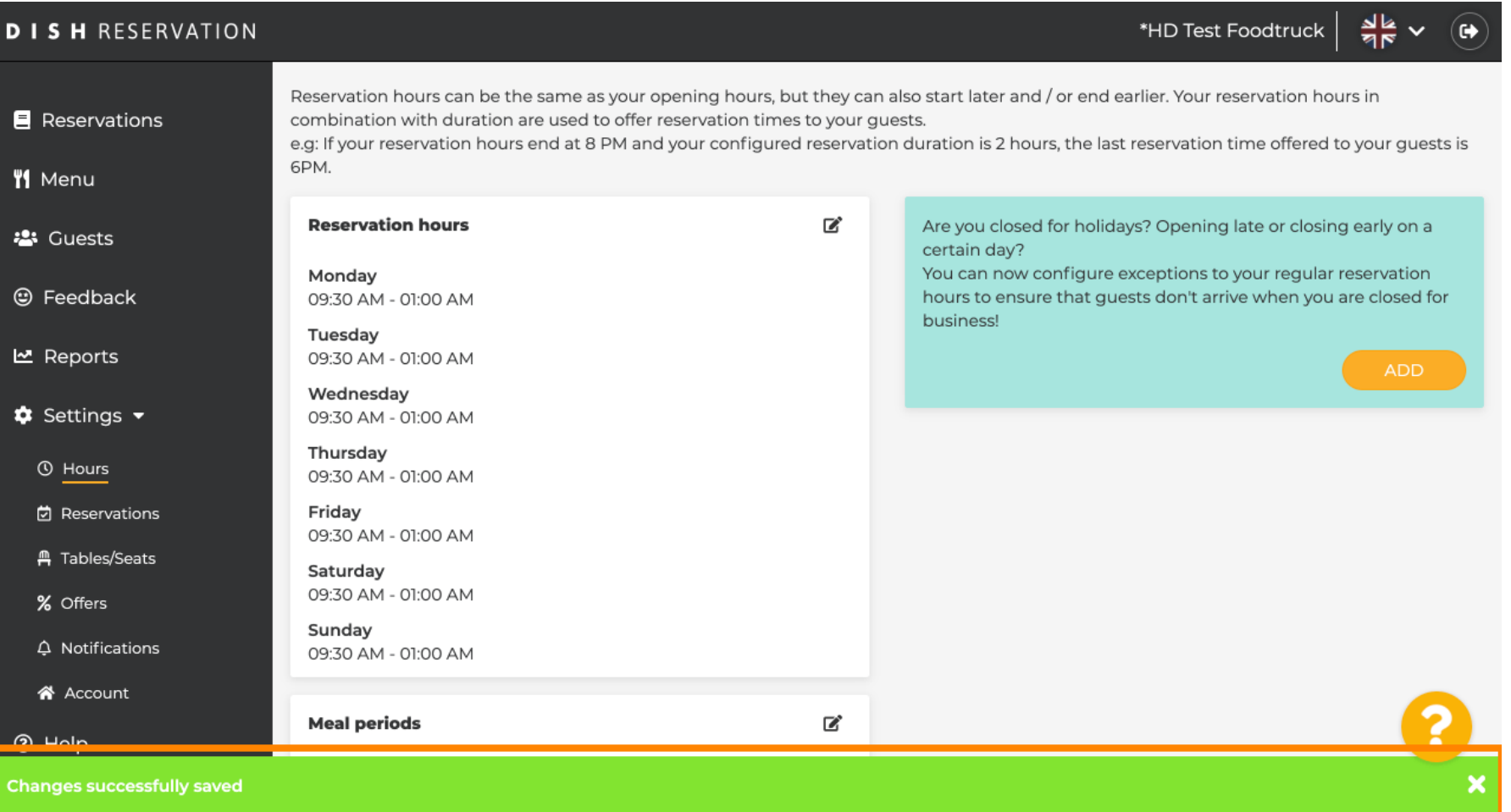

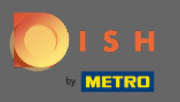

 $\boldsymbol{\Theta}$ 

# Now click on reservations to see how the meal periods support you in your daily business.

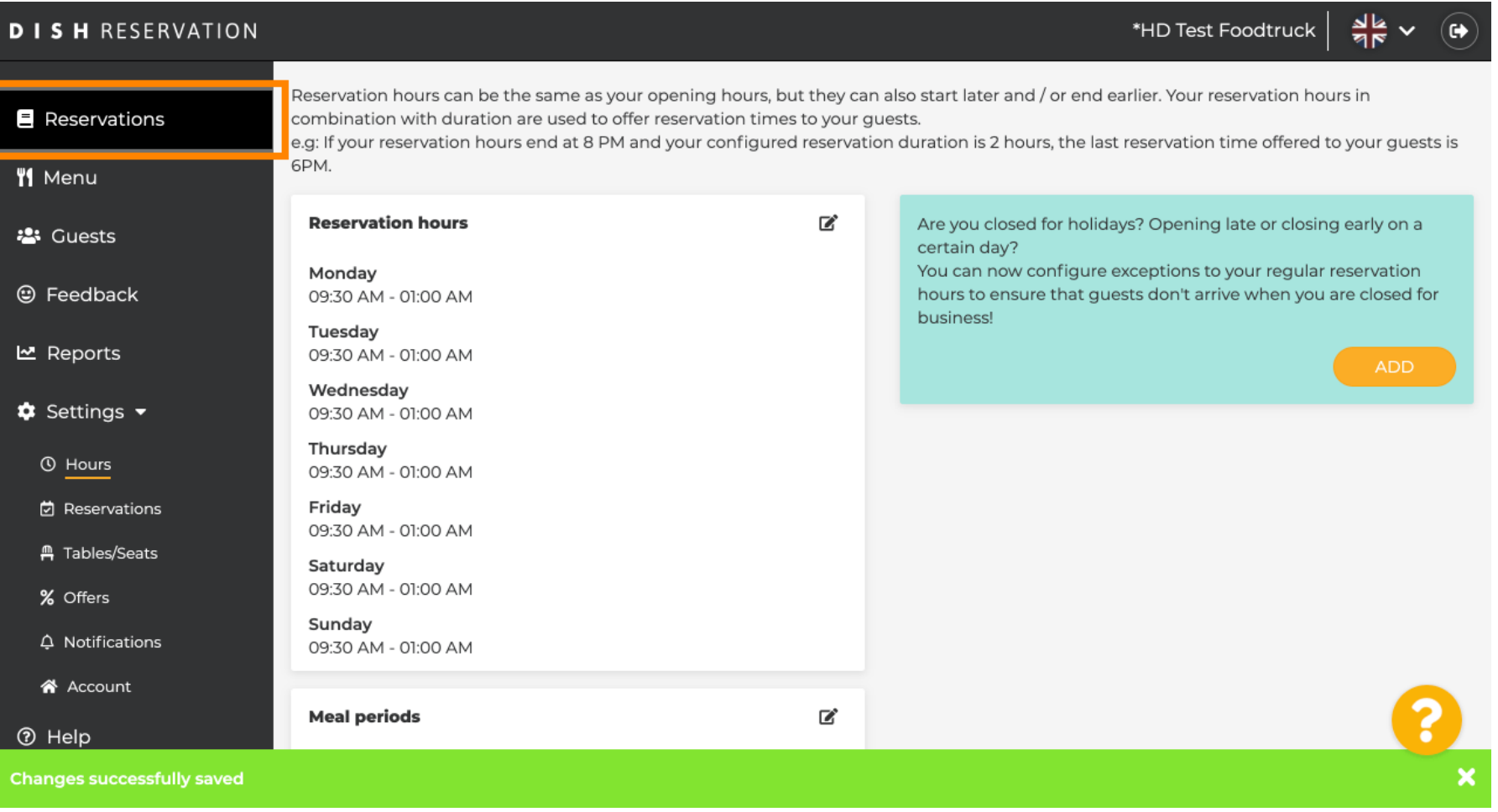

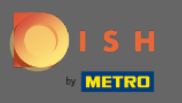

# Back in the overview of your reservations you now can flter them by meal types.  $\boldsymbol{0}$

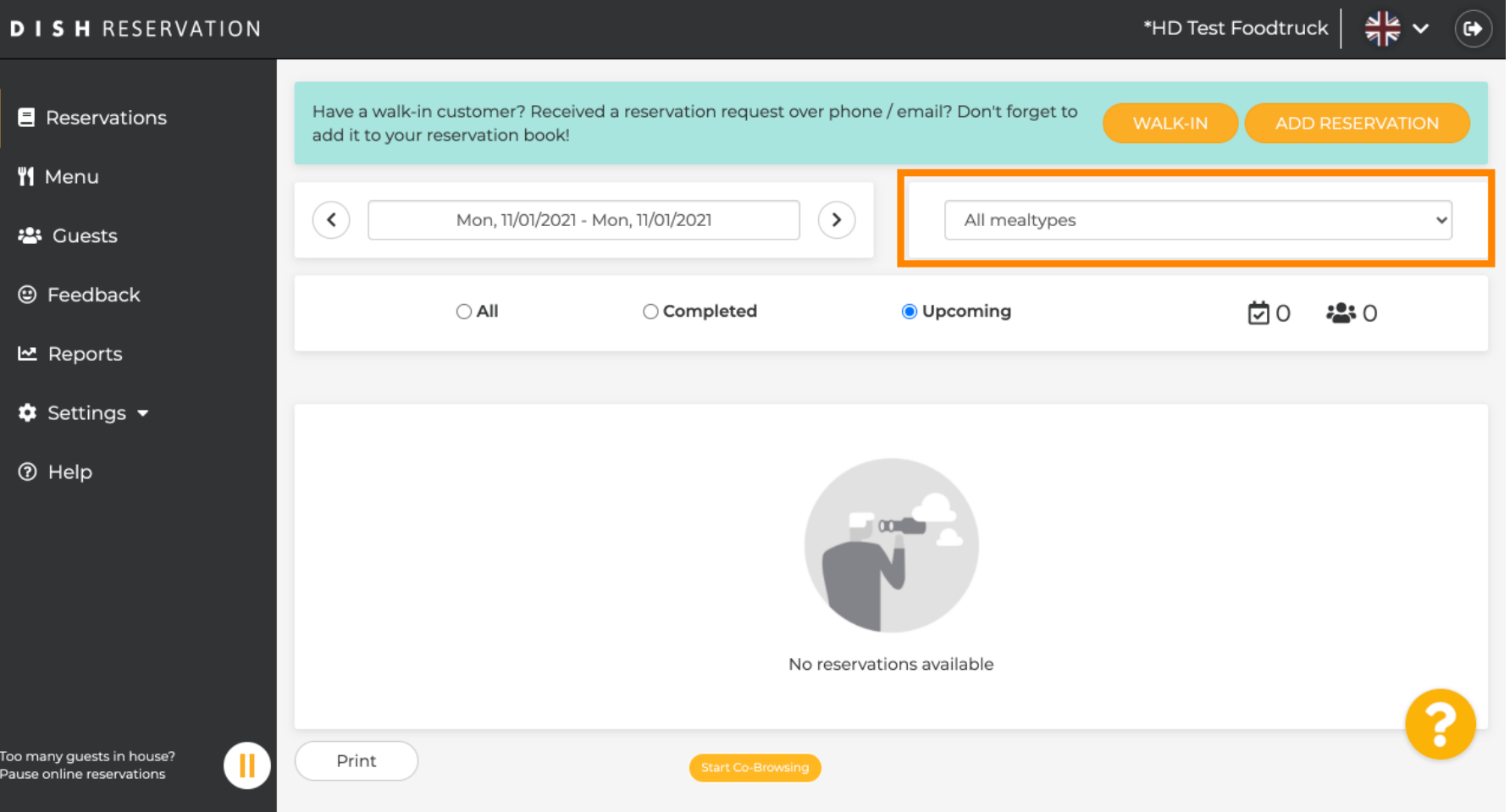

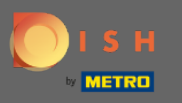

Reservations will automatically be categorised into meal periods by taking the time of the reservation  $\bigcap$ into account.

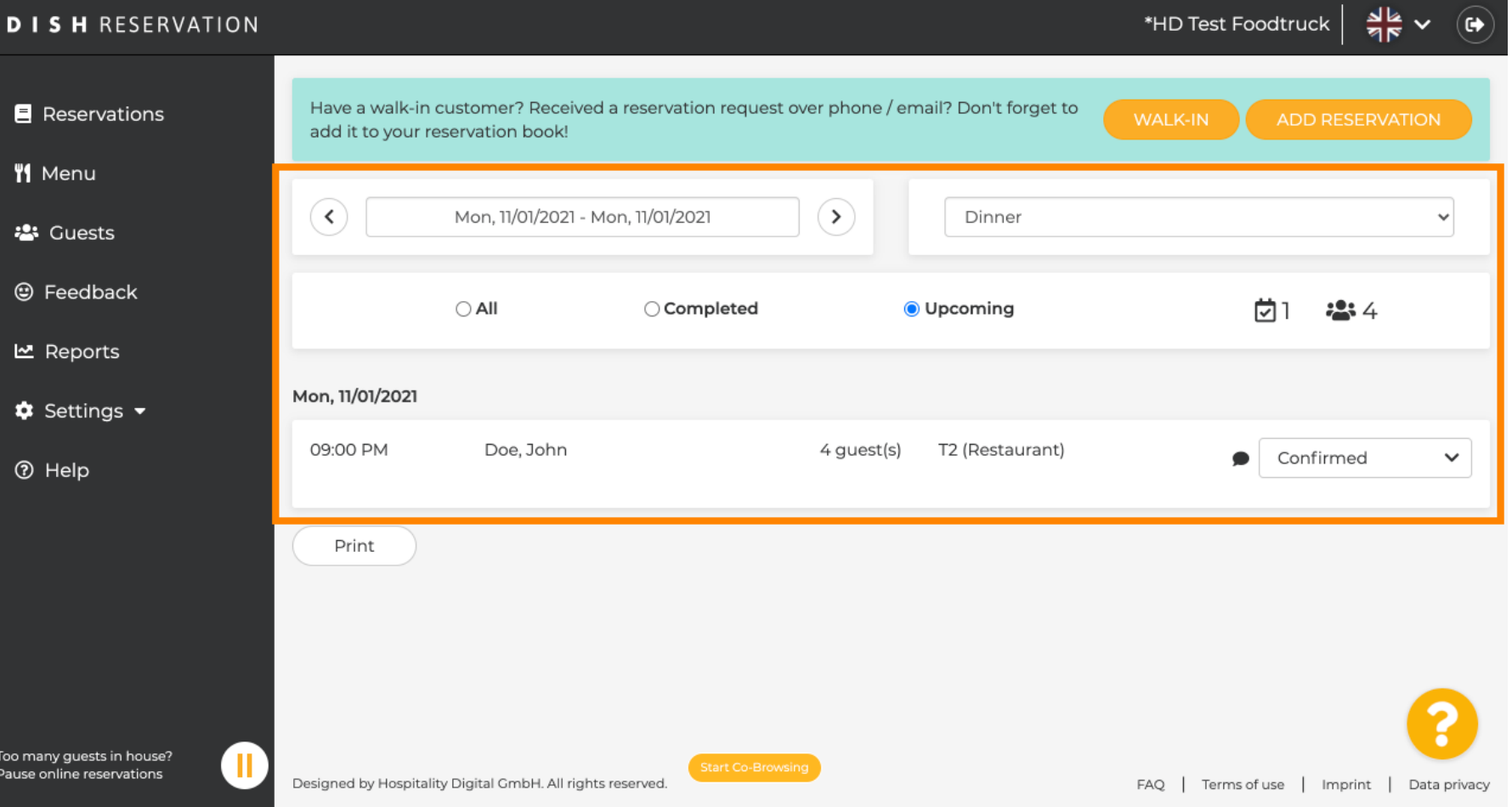